## **CHAPTER 7: AMENDMENTS**

If you need to change an authorization or a voucher, and the Authorizing Official (AO) has approved the document, you must create an amendment. An amendment is created *after* a document is approved. Changes to the itinerary, lodging arrangements, accounting codes, and expenses are examples of reasons to create an amendment.

This chapter covers the following topics:

| 7.1 Create an Amendment for an Authorization or Voucher |      |
|---------------------------------------------------------|------|
| 7.1.1 Amend Dates on an Itinerary                       |      |
| 7.1.2 Amend Locations                                   |      |
| 7.1.2.1 Add a Location                                  |      |
| 7.1.2.2 Change or Remove a Location                     |      |
| 7.2 Travel                                              |      |
| 7.2.1 Amend Air Travel                                  |      |
| 7.2.1.1 Cancel a Flight Reservation                     | 7-15 |
| 7.2.2 Amend Rail                                        |      |
| 7.2.2.1 Cancel a Rail Reservation                       | 7-16 |
| 7.2.3 Amend Rental Car                                  | 7-17 |
| 7.2.3.1 Cancel a Rental Car Reservation                 | 7-17 |
| 7.2.4 Amend Lodging                                     | 7-18 |
| 7.2.4.1 Cancel a Lodging Reservation                    |      |
| 7.2.5 Amend Ticketed Transportation                     |      |
| 7.2.5.1 Add Ticket Information                          |      |
| 7.2.5.2 Edit Ticket Information                         | 7-21 |
| 7.2.5.3 Remove Ticket Information                       | 7-22 |
| 7.3 Expenses                                            | 7-24 |
| 7.3.1 Amend Non-Mileage Expenses                        |      |
| 7.3.2 Amend Mileage Expenses                            |      |
| 7.3.3 Amend Per Diem Entitlements                       |      |
| 7.4 Accounting                                          |      |
| 7.5 Additional Options                                  |      |
| 7.5.1 Amend Partial Payments                            |      |
| 7.5.2 Change an Advance Amount                          |      |
| 7.6 Review/Sign                                         |      |

## 7.1 Create an Amendment for an Authorization or Voucher

Beginning on the User Welcome screen, follow the steps below to create an amendment for an authorization or a voucher:

- Mouse over Official Travel on the menu bar.
- Select Authorizations/Orders from the drop-down list to amend an authorization.
  - Select Vouchers from the drop-down list to amend a voucher.

The Authorizations/Orders or Vouchers screen opens (Figure 7-1). This screen displays a list of existing documents for the document type selected. View/edit, view, edit, print, remove, trip cancel, and amend are the options that may display for each document.

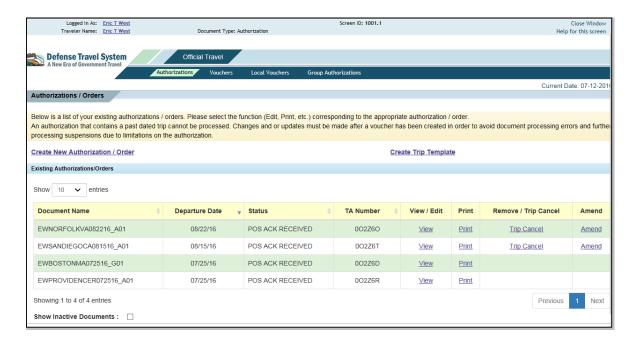

Figure 7-1: Authorizations/Orders Screen

3. Select **Amend** next to the document that needs changing.

**Note 1:** When you select **Amend**, DTS locks the document to prevent others from making modifications to the same document simultaneously. If someone else selects **amend** when you are already amending the document, an error message displays, and the document will not open. The document lock is removed when you exit the document. See Chapter 1, Section 1.11 of this manual for more information on locked documents.

**Note 2:** If the authorization you are amending includes an advance, the Advance Deschedule Warning window opens (Figure 7-2). After editing the authorization, you must sign the document and route it to the AO for approval. If you select the **amend** link in error, select **Cancel** to retain any previously approved advance. Select **Continue**.

Section 7.5.3 explains how to access the Advances screen.

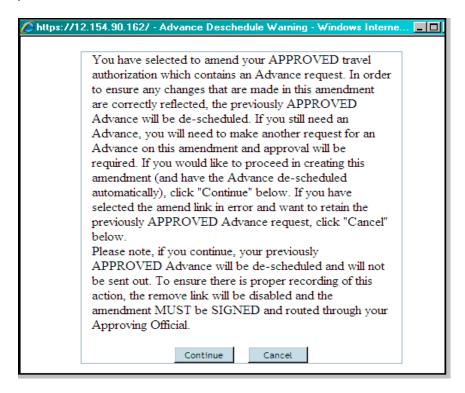

Figure 7-2: Advance Deschedule Warning Pop-up Message

The Create Amendment screen opens (Figure 7-3).

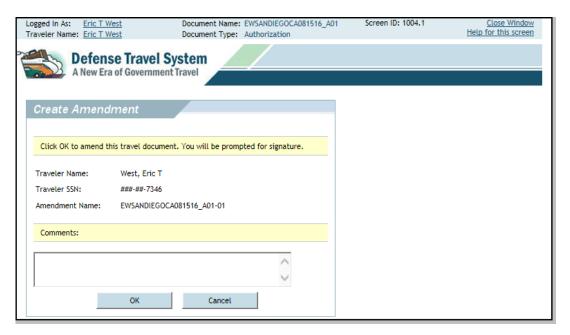

Figure 7-3: Create Amendment Screen

4. (Optional) Use the Comments field to enter the reason you are amending the document.

#### 5. Select OK.

A message opens. It informs you that if you make any changes to reservations or to the method of reimbursement, you must apply the SIGNED stamp for those changes to take effect (Figure 7-4).

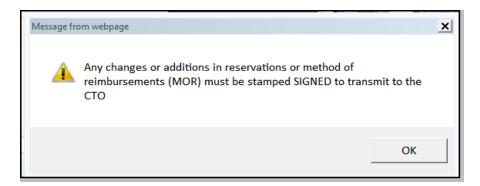

Figure 7-4: Pop-up Reminder

6. Select **OK** acknowledging the reminder.

# 7.1.1 Amend Dates on an Itinerary

To amend the date(s) on an itinerary, follow the steps below:

1. Select **Edit** in the Overall Starting Point section or the Overall End Point section to change the date(s) for travel.

2. The Trip Overview screen opens (Figure 7-5). The Trip Summary section on the right side of the screen provides the links to edit the document.

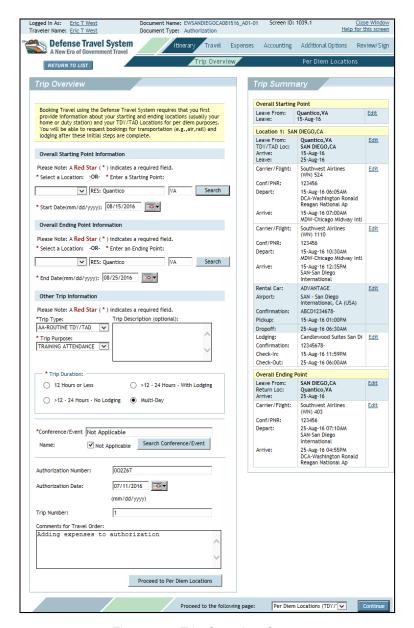

Figure 7-5: Trip Overview Screen

**Note:** When making an amendment to itinerary dates, be sure to change any reservations and expense dates.

- 3. Select the **Start Date calendar** icon in the Trip Overview box (left side of the screen) to select a new starting date for the trip. Select the new **date**.
- 4. Select the **End Date calendar** icon to select a new ending date for the trip. Select the new **date**.

**Important:** Do not change the trip type on the amendment. If you change the trip type, the document will fail the audit process when the AO approves it.

- 5. (Optional) Complete the **Trip Description** field with information about the amendment.
- 6. Select Proceed to Per Diem Locations.

A message displays, stating that the per diem entitlements will be updated to reflect the changes in the dates (Figure 7-6).

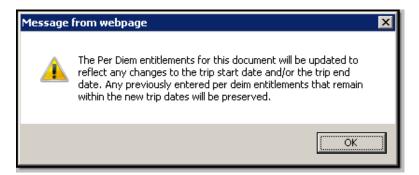

Figure 7-6: Per Diem Entitlements Will Be Updated Message

7. Select OK.

The Per Diem Locations screen opens (Figure 7-7). The Per Diem Locations box displays on the left side of the screen. The Trip Summary box displays on the right side of the screen.

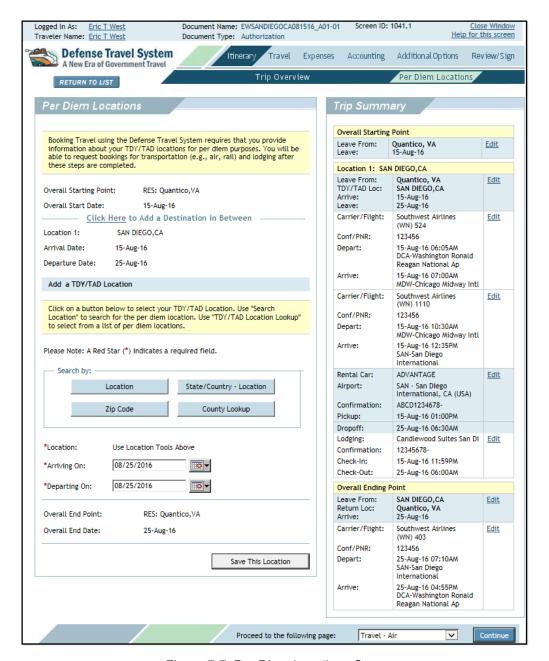

Figure 7-7: Per Diem Locations Screen

8. Select **Edit** for Location 1 in the Trip Summary to change either the Arrive or Leave date for your TDY location. If there is more than one location, select the one that is affected by the amendment.

The Per Diem Locations screen refreshes (Figure 7-8).

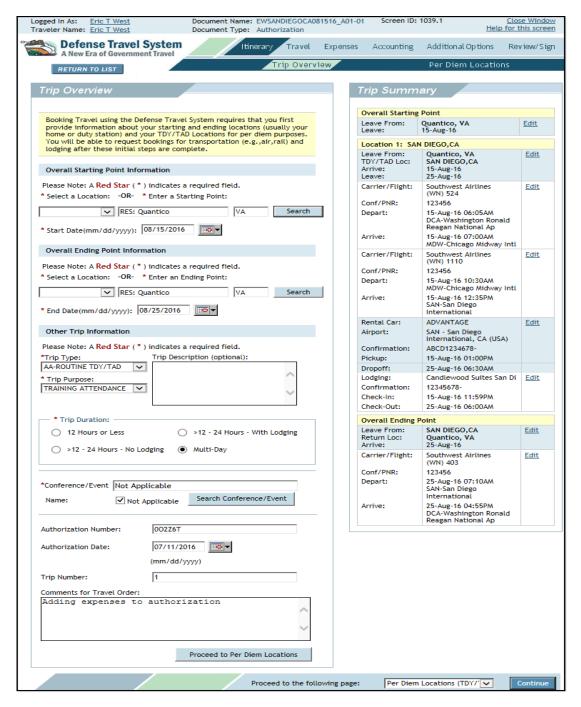

Figure 7-8: Per Diem Locations Screen – Refreshed to Edit

- Select the calendar icon(s) and select the new Arriving On and Departing On dates, if necessary.
- 10. Select **Save Changes** at the bottom of the screen.

A message displays, stating that the per diem entitlements have been updated.

#### 11. Select OK.

If there are multiple destinations in the trip that are affected by the new dates, update all locations as shown in the previous steps.

### 7.1.2 Amend Locations

To amend the location(s) for a trip, follow the steps below:

- 1. Select **Itinerary** from the navigation bar.
- 2. Select Per Diem Locations from the subnavigation bar.

The Per Diem Locations screen opens (Figure 7-7).

The screen objects listed below allow you to change the location:

- Click Here to Add a Destination in Between. Use to add a new location to which the traveler will travel before traveling to Location 1.
- Remove. Use to remove the location from the itinerary.
- Location, State/Country Location, Zip Code, and County Lookup. Use to add another TDY location to which the traveler will travel after traveling to Location 1. See Chapter 2, Section 2.5.1.1 through Section 2.5.1.4 of this manual.

### 7.1.2.1 Add a Location

Beginning on the left side of the screen, follow the steps below to add a location to an itinerary:

- 1. Choose **Click Here** (below the Overall Starting Point information) to add a location before the location listed as Location 1
  - -OR-

Select one of the **Search by:** buttons to add a new destination as Location 2.

Chapter 2 provides instructions for use of the Search by: buttons as listed below:

- Location Section 2.5.1.1
- State/Country Location. Section 2.5.1.2
- Zip Code Section 2.5.1.3
- County Lookup Section 2.5.1.4
- 2. Select the **Arriving On calendar** icon and select the date when the traveler will arrive at Location 2.
- Select the **Departing On calendar** icon and select the date when the traveler will leave Location 2.
- 4. Select Save This Location.

A message displays stating that the per diem entitlements have been updated for the document.

Select OK.

The Per Diem Locations screen refreshes with the new location (Figure 7-9).

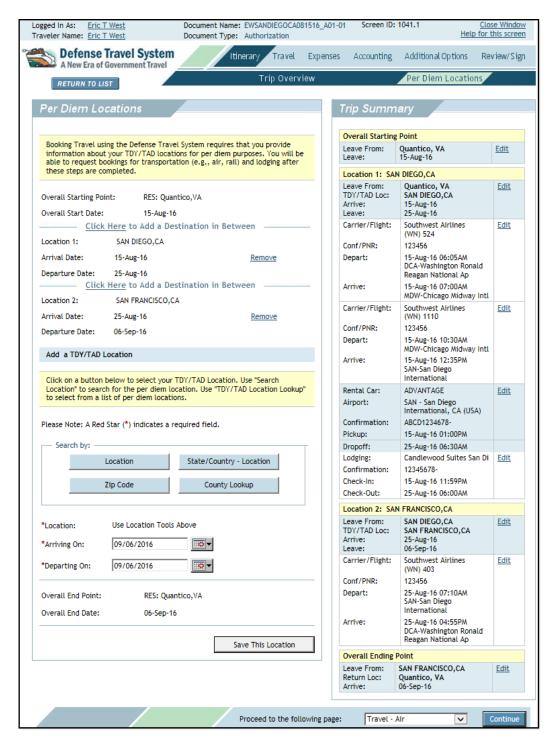

Figure 7-9: Per Diem Locations Screen, Location 2 Added

## 7.1.2.2 Change or Remove a Location

Beginning on the left side of the Per Diem Locations screen (Figure 7-9), follow the stepsbelow to change a location:

Select Remove next to the arrival date.

A message displays asking for confirmation to delete the location.

2. Select OK.

A message displays, stating that the per diem entitlements for the trip have been updated.

3. Select OK.

The screen no longer displays the removed location.

- 4. Select one of the **Search by:** buttons to add a new location.
- 5. Select Save This Location.

A message displays with a reminder that the per diem entitlements have been updated for the document.

6. Select OK.

The Per Diem Locations screen refreshes with the new location. The traveler must also amend any reservations (e.g., air, hotel, car rental).

### 7.2 Travel

The subsequent sections describe how to amend or adjust air, rental car, rail, lodging, and other ticketed transportation.

Follow the steps below to amend or adjust reservations in DTS prior to travel:

**Note:** When new reservations are added, any prior reservations on the previous approved authorization will be cancelled if the new reservations are not signed in a timely manner. See Chapter 10, Section 10.5 of this manual for more information on DTS Reservation Autocancellation.

1. Select **Travel** from the navigation bar.

The Cancel Reservations screen welcomes the user back, if changes have been made to the itinerary outside of the DTS Travel module (Figure 7-10).

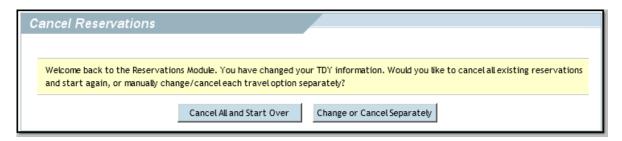

Figure 7-10: Cancel Reservations Screen

Select Cancel All and Start Over to cancel ALL existing reservations at once and start over.
OR-

Select Cancel or Edit Separately to cancel or update each reservation separately.

The Trip Summary screen opens (Figure 7-11). This screen has two tabs: Payment Information and Final Trip Itinerary.

**Note:** A TDY location can be changed or added by selecting **Change TDY Location** at the bottom left corner of the Trip Summary Payment Information screen.

If **Cancel All and Start Over** was chosen the Trip Summary screen opens with no reservation information (Figure 7-11). Select the link(s) on the right side of the screen to initiate a search for the desired type of reservation.

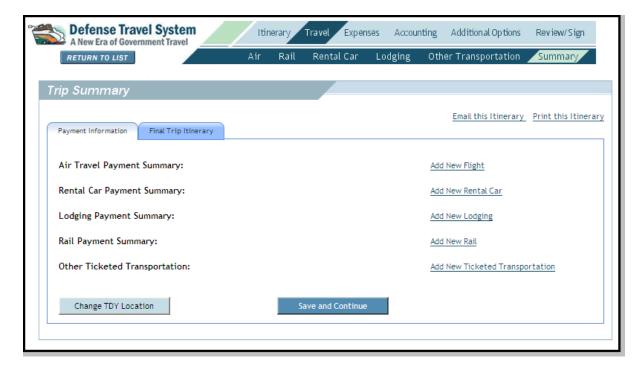

Figure 7-11: Trip Summary Screen – All Reservations Cancelled

Select **Add New <reservation type>** on the right side of the screen to initiate a search for a new reservation.

The corresponding reservation screen opens with instructions to use the Modify Search area to search for reservations (Figure 7-12). No reservation information displays in the green reservation box because all reservations have been cancelled.

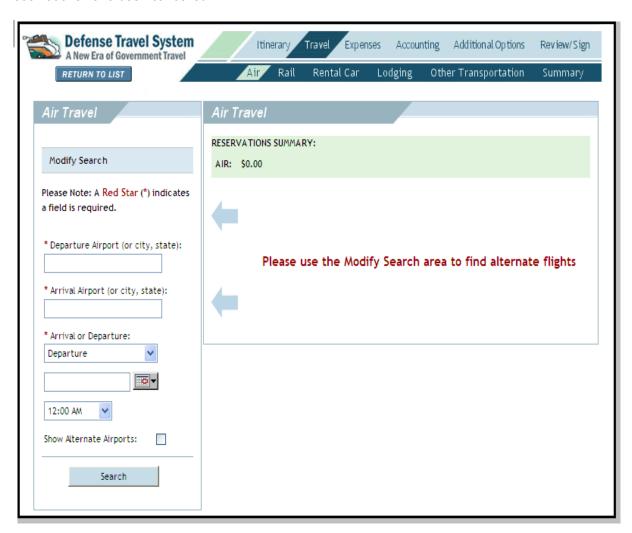

Figure 7-12: Sample Reservation Screen – Modify Search

The list below references the sections of this manual that guide the traveler through the Modify Search process:

- Section 2.6.1.1 Modify Search for Air Travel
- Section 2.6.2.1 Modify Search for Rail Travel
- Section 2.6.3.1 Modify Search for Rental Car
- Section 2.6.4.1 Modify Search for Lodging
- Section 7.2.5.1 Add Ticket Information (This is to add information for ticketed travel booked out side of DTS.)

### 7.2.1 Amend Air Travel

If the trip has been completed and another ticket was purchased as a result of a change in itinerary, the ticket information can be added on the Other Trans. screen. If the trip has not taken place, the following subsections will assist the traveler in cancelling or changing a flight reservation.

## 7.2.1.1 Cancel a Flight Reservation

Use the steps explained in Section 7.2 to access the Payment Information section of the Trip Summary screen. In the Air Travel Payment Summary, select the flight that is to be removed. Follow the steps below to cancel a flight reservation:

1. Select **Cancel** if no flight is needed for this leg of the trip.

DTS displays a Reservation Cancellation Confirmation prompt (Figure 7-13).

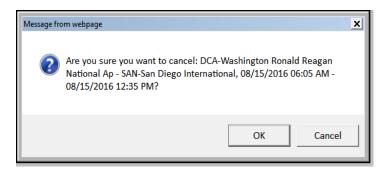

Figure 7-13: Flight Reservation Cancellation Confirmation

2. Select **OK** to continue with the cancellation.

-OR-

Select Cancel to close this window and return to the Trip Summary.

The Payment Information screen refreshes and the cancelled reservation no longer displays.

### 7.2.2 Amend Rail

If the trip has been completed and another ticket was purchased as a result of a change in itinerary the ticket information can be added and edited on the Other Trans, screen.

If the trip has not taken place, the steps below serve as a guide for cancelling or changing a rail reservation.

## 7.2.2.1 Cancel a Rail Reservation

Use the steps explained in Section 7.2 to access the Payment Information section of the Trip Summary screen. In the Rail Travel Payment Summary, identify the reservation that is to be removed. Follow the steps below to cancel a rail reservation:

1. Select **Cancel** if no train is needed for this leg of the trip.

DTS displays a Reservation Cancellation Confirmation screen (Figure 7-14)

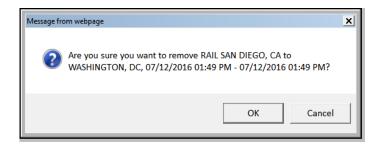

Figure 7-14: Rail Reservation Cancellation Confirmation

- 2. Select **OK** to continue with the cancellation.
  - -OR-

Select Cancel to close this window and return to the Trip Summary.

The Payment Information screen refreshes and no longer displays the cancelled reservation.

### 7.2.3 Amend Rental Car

If the trip has not been taken place, the steps below will serve as a guide for cancelling or changing a rental car reservation.

### 7.2.3.1 Cancel a Rental Car Reservation

Use the steps explained in Section 7.2 to access the Payment Information section of the Trip Summary screen. In the Rental Car Payment Summary, identify the rental car that is to be removed. Follow the steps below to cancel a rental car reservation:

1. Select Cancel if no rental car is needed.

DTS displays a Reservation Cancellation Confirmation screen (Figure 7-15).

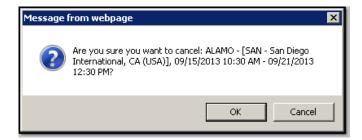

Figure 7-15: Rental Car Reservation Cancellation Confirmation

- 2. Select **OK** to continue with the cancellation.
  - -OR-

Select Cancel to close this window and return to the Trip Summary.

The Payment Information screen refreshes and no longer displays the cancelled reservation.

## 7.2.4 Amend Lodging

If the trip has been completed and the actual rates or dates were different from those reserved in DTS, use the Per Diem Entitlements screen in the voucher to update the Lodging Per Diem Rates to reflect the actual dates and rates. (See Section 7.5.2.) If the trip has not yet taken place, the steps below will serve as a guide for cancelling or changing a lodging reservation.

## 7.2.4.1 Cancel a Lodging Reservation

Use the steps explained in Section 7.2 to access the Payment Information section of the Trip Summary screen (Figure 7-11). In the Lodging Payment Summary, identify the hotel reservation that is to be removed. Follow the steps below to cancel a lodging reservation:

1. Select Cancel if lodging is not needed.

DTS displays a Reservation Cancellation Confirmation screen (Figure 7-16).

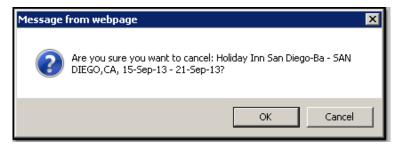

Figure 7-16: Lodging Cancellation Confirmation

- 2. Select **OK** to continue with the cancellation.
  - -OR-

Select Cancel to close this window and return to the Trip Summary.

The Payment Information screen refreshes and no longer displays the cancelled reservation.

# 7.2.5 Amend Ticketed Transportation

The Other Trans. screen allows for addition of ticketed transportation that was purchased outside of DTS. The Other Trans. screens allows the traveler to add, edit, or remove the ticket information listed below:

- Type of transportation
- Description
- Ticket number
- Ticket value
- Cost (if different from ticket value)
- Departure date
- · Issue date
- Ticket date
- CBA label
- CBA account

## 7.2.5.1 Add Ticket Information

Follow the steps explained in Section 7.2 to access the Payment Information section of the Trip Summary screen (Figure 7-11). In the Other Ticketed Transportation Payment Summary, follow the steps below to change the reservation:

1. Select Add New Ticketed Transportation.

The Other Trans. screen opens (Figure 7-17).

2. Follow the steps in Section 2.6.6 of this manual to add ticketed transportation.

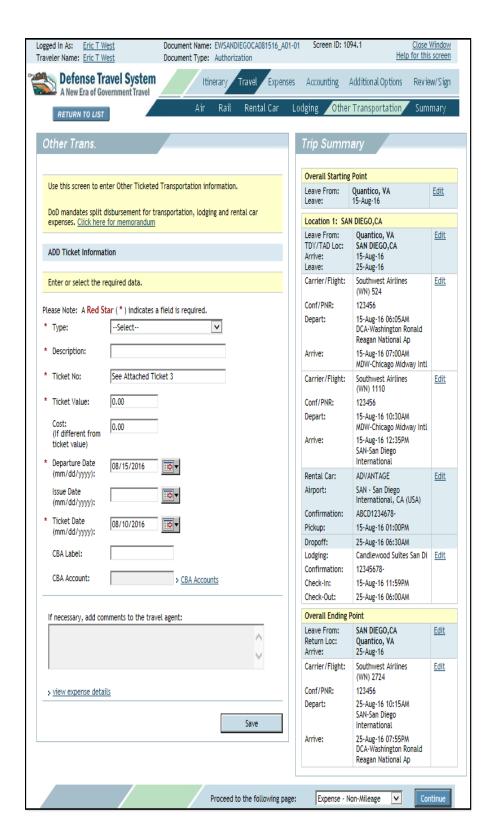

Figure 7-17: Other Trans. Screen

### 7.2.5.2 Edit Ticket Information

Use the steps explained in Section 7.2 to access the Payment Information section of the Trip Summary screen (Figure 7-18).

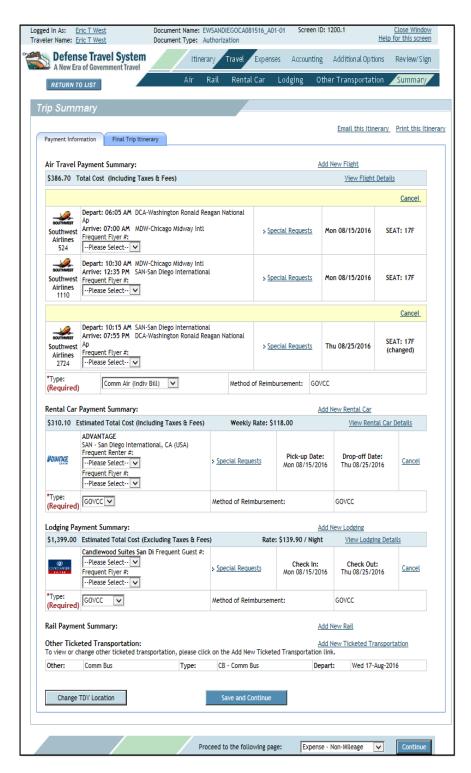

Figure 7-18: Trip Summary Screen – Other Ticketed Transportation

In the Other Ticketed Transportation Summary, identify the reservation that is to be changed. Follow the steps below to change the reservation:

1. Select Add New Ticketed Transportation.

The Other Trans. screen opens (Figure 7-17).

- 2. Select **Edit** next to the Ticketed Transportation on the right side of the screen.
- 3. Change the appropriate information in the fields on the left side of the screen.
- 4. Select Save.

### 7.2.5.3 Remove Ticket Information

If an authorization has a ticketed transportation entry, but no reservations, then the ticket information can be removed. Use the steps explained in Section 7.2 to access the Payment Information section of the Trip Summary screen (Figure 7-18). In the Other Ticketed Transportation Summary, identify the ticket information that is to be removed. Follow the steps below to remove the information:

1. Select Add New Ticketed Transportation.

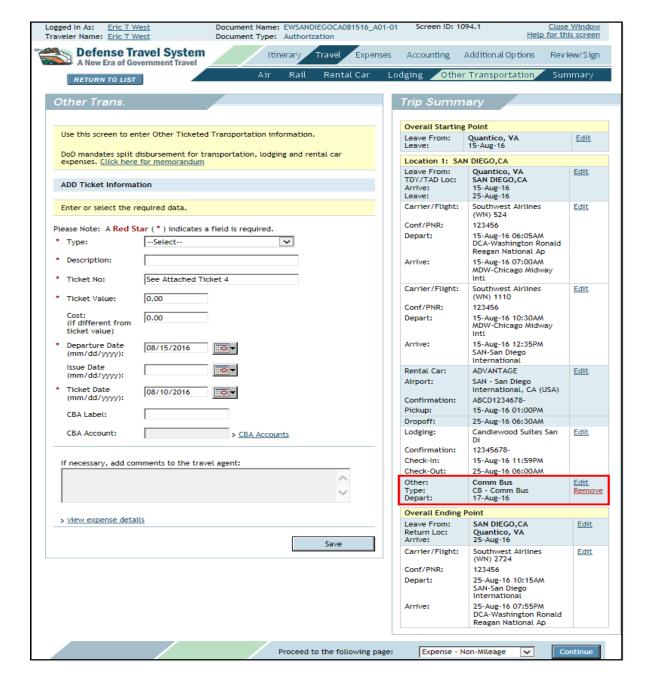

The Other Trans. screen opens (Figure 7-19).

Figure 7-19: Other Trans. Screen – Remove Ticket Information

2. Select **Remove** next to the item on the right side of the screen.

A pop-up message displays to confirm that the user wants to delete this segment.

- 3. Select **OK** to remove the ticket information.
  - -OR-

Select **Cancel** to close the message and keep the ticket information on the authorization.

# 7.3 Expenses

Use the Expenses module to edit or add expenses in your authorization. In the non-mileage section, you can select an expense from a list or enter an expense manually. In the mileage section, DTS automatically enters the appropriate mileage rate when you select the transportation mode, and calculates your mileage allowance when you enter the mileage. Per diem allowances are based on the allowed amounts for the TDY location.

## 7.3.1 Amend Non-Mileage Expenses

The below information can be amended on the Non-Mileage Expenses screen:

- Cost
- Date
- Method of reimbursement (when other methods are allowed)

**Note:** See Section 7.5.3 for information on changing the amount of an advance.

Follow the steps below to amend non-mileage expenses:

- Select Expenses from the navigation bar.
- Select Non-Mileage from the subnavigation bar.

The Non-Mileage Expenses screen opens (Figure 7-20).

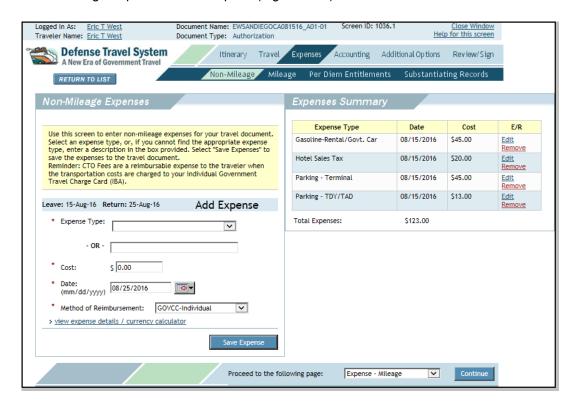

Figure 7-20: Non-Mileage Expenses Screen

- 3. Select **Edit** next to the expense.
- 4. Update the fields as necessary.

Note: If the Expense Type is incorrect, users must remove it and add the correct one.

5. Select **Save Expense**.

Follow the steps below to delete non-mileage expenses:

- 1. Select **Remove** in the Expenses Summary next to the unnecessary expense.
- 2. Select **OK** to the deletion confirmation pop-up message.

Follow the steps below to add non-mileage expenses:

- 1. Complete the Expense Type, Cost, Date, and Method of Reimbursement fields.
- 2. Select Save Expense.

## 7.3.2 Amend Mileage Expenses

The below information can be amended on the Mileage Expenses screen:

- Date
- Method of reimbursement (when other methods are allowed)

Use the steps below to amend mileage expenses:

- 1. Select **Expenses** from the navigation bar.
- 2. Select **Mileage** from the subnavigation bar.

The Mileage Expenses screen opens (Figure 7-21).

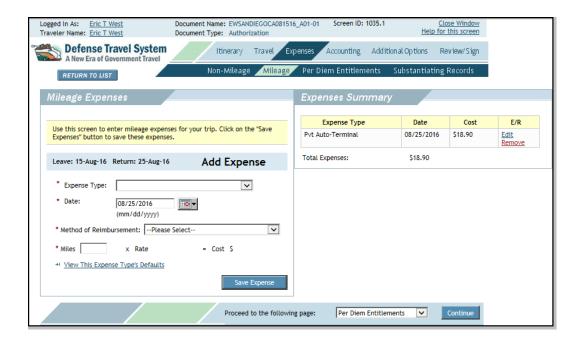

Figure 7-21: Mileage Expenses Screen

- 3. Select **Edit** next to the expense.
- 4. Update the **fields** as necessary.

**Note:** If the Expense Type is incorrect, you must remove it and add the correct one.

5. Select **Save Expense**.

Follow the steps below to delete non-mileage expenses:

- 1. Select **Remove** in the Expenses Summary next to the unnecessary expense.
- Select **OK** to the deletion confirmation pop-up message.

Follow the steps below to add non-mileage expenses:

- 1. Complete the Expense Type, Date, Method of Reimbursement, and Miles fields.
- 2. Select Save Expense.

## 7.3.3 Amend Per Diem Entitlements

Follow the steps below to update per diem entitlements in DTS:

1. Select **Expenses** from the navigation bar.

The Non-Mileage Expenses screen opens by default (Figure 7-20).

2. Select Per Diem Entitlements from the subnavigation bar.

The Per Diem Entitlements screen opens (Figure 7-22).

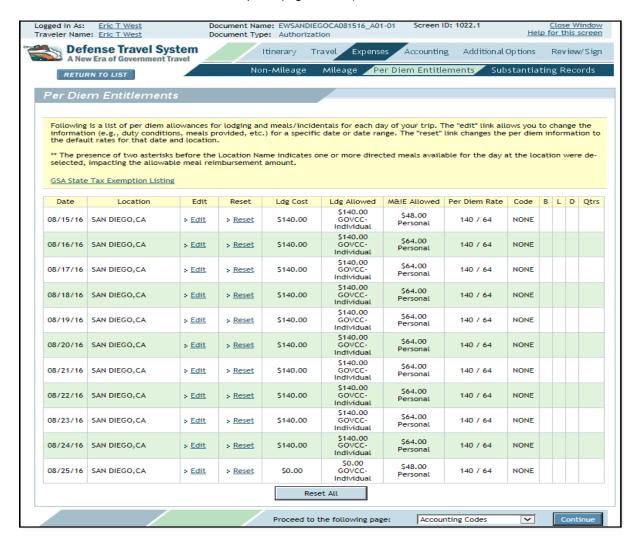

Figure 7-22: Per Diem Entitlements Screen

Select Edit next to the date to be changed.

The Per Diem Entitlement Detail screen opens.

- 4. Complete the Values Apply Through field if changes are for multiple days in a row.
- 5. Select the appropriate updates.
- 6. Select Save these Entitlements.
- 7. Repeat for other trip dates, as necessary.

# 7.4 Accounting

If no payment has been made on an LOA, the LOA may be amended. However, the LOA should NEVER be removed or amended if it was used for any payments. For example, if an advance, scheduled partial payment (SPP), or voucher settlement has been paid, then the associated LOA should not be removed or amended. If a change must be made, it will be done manually outside of DTS.

Follow the steps below to make changes to the accounting code(s) on a document:

- 1. Select **Accounting** from the navigation bar.
- 1. The Accounting Codes screen opens (Figure 7-23).

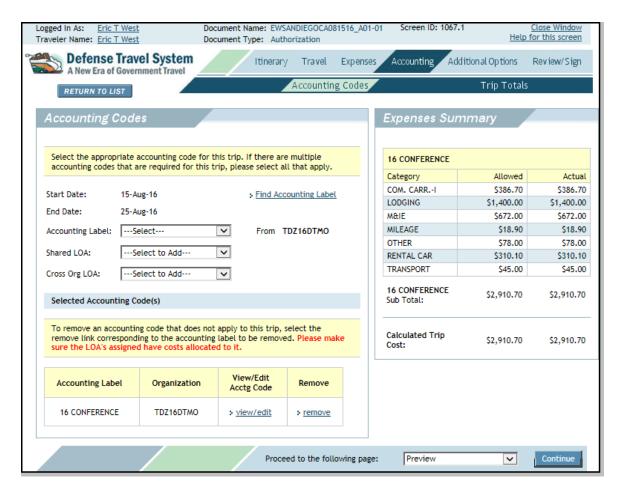

Figure 7-23: Accounting Codes Screen

- 2. Update the **fields** as necessary.
- Select Allocate Expenses if multiple accounting codes are used for this document.

# 7.5 Additional Options

By selecting Additional Options from the navigation bar, the below information can be changed:

- Personal profile
- · Partial payments
- Advances

**Note:** Travelers may view and edit their personal profile from their DTS User Welcome screen by selecting **Traveler Setup > Update Personal Profile**. Changes made using the Traveler Setup feature will not update existing documents.

## 7.5.1 Amend Partial Payments

Follow the steps below to add SPPs to an amendment:

Select Additional Options from the navigation bar.

The My Profile screen opens by default.

2. Select Partial Payments from the subnavigation bar.

The Scheduled Partial Payments screen opens (Figure 7-24).

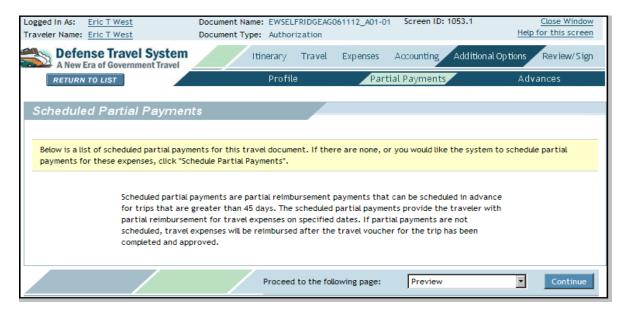

Figure 7-24: Scheduled Partial Payments Screen

3. Select Schedule Partial Payments.

The SPPs are now added to the document.

# 7.5.2 Change an Advance Amount

After the authorization has been created, a situation may arise when the expenses change from the original advance request. For example, a trip may be extended or shortened. The process for changing the advance amount depends upon whether or not the document has been approved.

The process for each case follows.

If the advance has not yet been approved, follow the steps below:

- Log on to DTS and make any necessary changes.
- 2. Select Additional Options from the navigation bar.

The My Profile screen opens by default.

- 3. Select **Advances** from the subnavigation bar.
- 4. Select the **remove** link to the right of the selected Advance LOA (Figure 7-25).

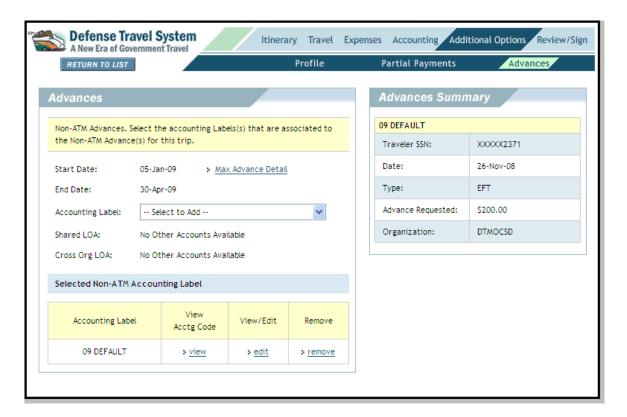

Figure 7-25: Advances Screen

5. Select the **Accounting Label** drop-down list arrow and select the correct **LOA**.

**Defense Travel System** Additional Options Review/Sign Itinerary Travel Expenses Accounting A New Era of Government Travel Partial Payments Advances RETURN TO LIST Profile Advances Advances Summary 09 DEFAULT Non-ATM Advances. Select the accounting Labels(s) that are associated to the Non-ATM Advance(s) for this trip. XXXXXX2371 Traveler SSN: Date: 26-Nov-08 05-Jan-09 Start Date: > Max Advance Detail Type: End Date: 30-Apr-09 \$5,380.00 Advance Requested: Accounting Label: -- Select to Add -v Organization: DTMOCSD Shared LOA: No Other Accounts Available Cross Org LOA: No Other Accounts Available Selected Non-ATM Accounting Label View Accounting Label View/Edit Remove Acctg Code 09 DEFAULT > view > edit > remove

The screen refreshes. It displays the new advance amount (Figure 7-26).

Figure 7-26: Advances Screen

If the advance has been approved, follow the steps below:

- Make the required changes.
- Select Additional Options from the navigation bar.

The My Profile screen opens by default.

- 3. Select **Advances** from the subnavigation bar.
- Select the Accounting Label drop-down list arrow and select the correct LOA.

The screen refreshes. It displays the new advance amount (Figure 7-26).

# 7.6 Review/Sign

The final step in creating the amendment is to review and sign the document. Comments may be entered for the AO during this step. Follow the steps below to review and sign the amendment:

1. Select **Review/Sign** from the navigation bar.

The Preview Trip screen opens by default. On this page, **Edit** can be selected to edit parts of the trip and comments may be entered for the AO.

Select Other Auths. from the subnavigation bar.

The Other Authorizations screen opens. Other authorizations may be entered and comments entered for the AO.

3. Select Pre-Audit from the subnavigation bar.

The Pre-Audit screen opens. If any selections have caused a preaudit flag, the list will be shown on this screen. All preaudit flags require justification before proceeding.

4. Select Digital Signature from the subnavigation bar.

The Digital Signature screen opens (Figure 7-27).

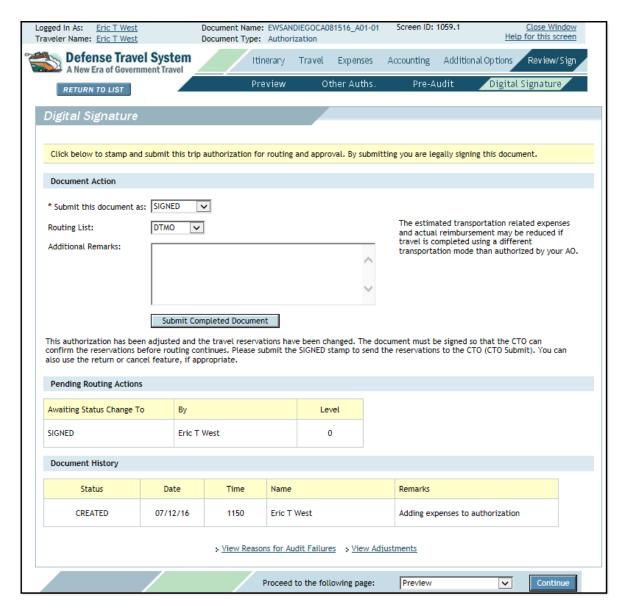

Figure 7-27: Digital Signature Screen

5. Select the **Submit this document as** drop-down list arrow and select **SIGNED**.

6. (Optional) Select the **Routing List** drop-down list arrow and select a **routing list**, if the document requires a routing list that is different from the default.

A message displays, stating that the document must be stamped **SIGNED** to initiate the new routing list.

- 7. Select **OK**.
- 8. Complete the **Additional Remarks** text box with any comments for the AO.
- 9. Select Submit Completed Document.

If you made airline reservations or made a request for CTO Assistance, the Cancellation Warning screen opens. The warning notifies you that if the document is not APPROVED or tickets issued at least 72 hours prior to departure, airline reservations will be cancelled. Airline reservations booked within 72 hours of scheduled flight departure time must be approved and ticketed within 24 hours to avoid cancellation.

10. Select OK.

If the document is a voucher, the Stamp Process screen opens. It confirms that all expenses claimed are honest and true,

11. Select Save and Continue.

**Note:** If the document is a voucher and has **Conference Attendance** selected as the Trip Purpose but the Conference/Event Name is **Not Applicable** or **Other**, an additional Stamp Process message opens. Select **Cancel** to update and indicate the actual Conference/Event Name on the Itinerary >Trip Overview screen. Select **Save and Continue** to complete the digital signature process.

- 12. Complete the **PIN** field.
- 13. Select OK.

There are certain conditions under which an amendment does not require the AO to apply the APPROVED stamp. For example, a CTO amendment will not route to the AO if one of the below is true:

- If the indicator for the organization's threshold for CTO amendments is set to Y, and the cost change is the lesser of \$250 or five percent of the cost on the most recently approved version of the document.
- If the indicator for the organization's threshold for CTO amendments is set to N, and the cost change is less than or equal to the amount on the most recently approved version of the document.

A user-created amendment will bypass routing to the AO and automatically be stamped PROCESSED if the change in expenses is less than or equal to the amount on the most recently approved version of the document, and the amendment meets all of the below criteria:

- No increase in reimbursable air, rail, rental car, or lodging costs
- No nonreimbursable CBA cost changes
- No non-ATM advance request or SPPs in the authorization
- No change to the TDY location(s) or dates
- No new additional other authorization items
- No amount increase to any LOA allocation
- Not a group authorization
- Not created from an original Import/Export partner-system document
- Not for a Military Entrance Processing Station (MEPS) trip type
- No increase in mileage and non-mileage costs

- No change to the ticket fare basis
- No change to travel dates (no tickets are waiting (TAW) date change)
- No change to ticketed transportation

If all criteria are not met, the amendment routes normally.

If all the criteria are met, DTS will display a message to inform the user that the amendment will bypass AO approval (Figure 7-28). The message explains that if travel arrangements have changed, the amendment will be stamped CTO SUBMIT and will route for approval.

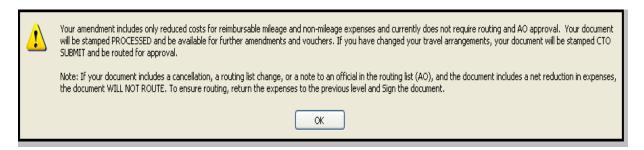

Figure 7-28: No AO Approval Required Message

#### 14. Select OK.